# YOKOGAWA Electric Corporation

# µR Series

# Ethernet Driver

지원 버전 TOP Design Studio V1.4.7 이상

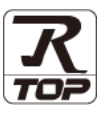

### **CONTENTS**

본 사 ㈜M2I의 "Touch Operation Panel(M2I TOP) Series"를 사용해주시 는 고객님께 감사 드립니다. 본 매뉴얼을 읽고 "TOP–외부장치"의 접속 방법 및 절차를 숙지해 주십시오.

1. 시스템 구성 [2 페이지](#page-1-0)

접속에 필요한 기기, 각 기기의 설정, 케이블, 구성 가능한 시스 템에 대해 설명합니다.

- 2. 외부 장치 선택 **3** 7 3 [페이지](#page-2-0) TOP의 기종과 외부 장치를 선택합니다.
- 3. TOP 통신 설정 4 [페이지](#page-3-0)
	-

TOP의 통신 설정 방법에 대해서 설명합니다.

4. 외부 장치 설정 <u>10 [페이지](#page-9-0)</u>

외부 장치의 통신 설정 방법에 대해서 설명합니다.

- 5. 지원 어드레스 11 [페이지](#page-10-0)
	-

본 절을 참조하여 외부 장치와 통신 가능한 어드레스를 확인하 십시오.

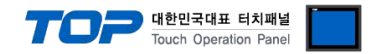

# <span id="page-1-0"></span>1. 시스템 구성

TOP와 "YOKOGAWA Electric Corporation - µR Series Ethernet"의 시스템 구성은 아래와 같습니다.

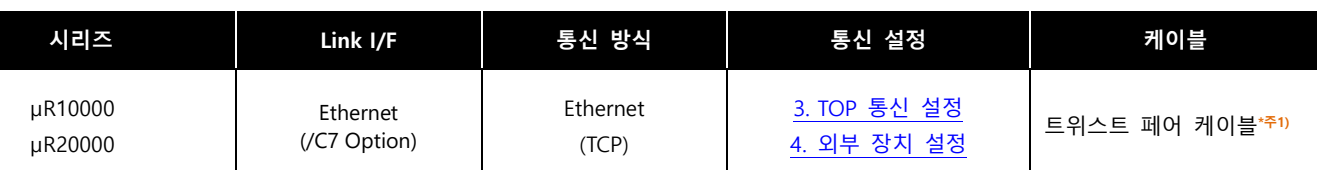

\*주1) 트위스트 페어 케이블

- STP(실드 트위스트 페어 케이블) 혹은 UTP(비실드 트위스트 페어 케이블) 카테고리 3, 4, 5 를 의미합니다.

- 네트워크 구성에 따라 허브, 트랜시버 등의 구성기기에 접속 가능하며 이 경우 다이렉트 케이블을 사용 하십시오.

■ 연결 가능 구성

ㆍ1 : 1 연결(TOP 1 대와 외부 장치 1 대) 연결

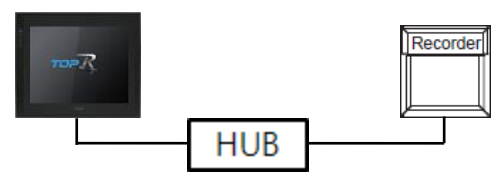

ㆍ1 : N (TOP 1 대와 외부 장치 N 대) 연결

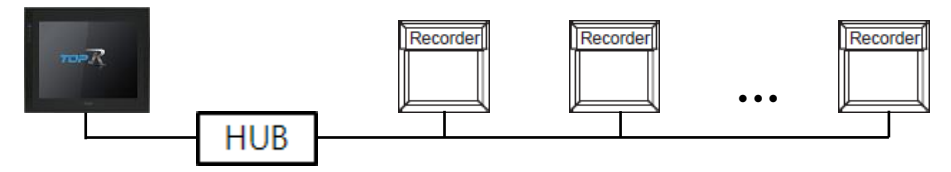

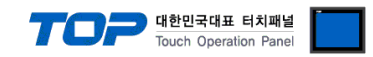

# <span id="page-2-0"></span>2. 외부 장치 선택

■ TOP 모델 및 포트 선택 후 외부 장치를 선택합니다.

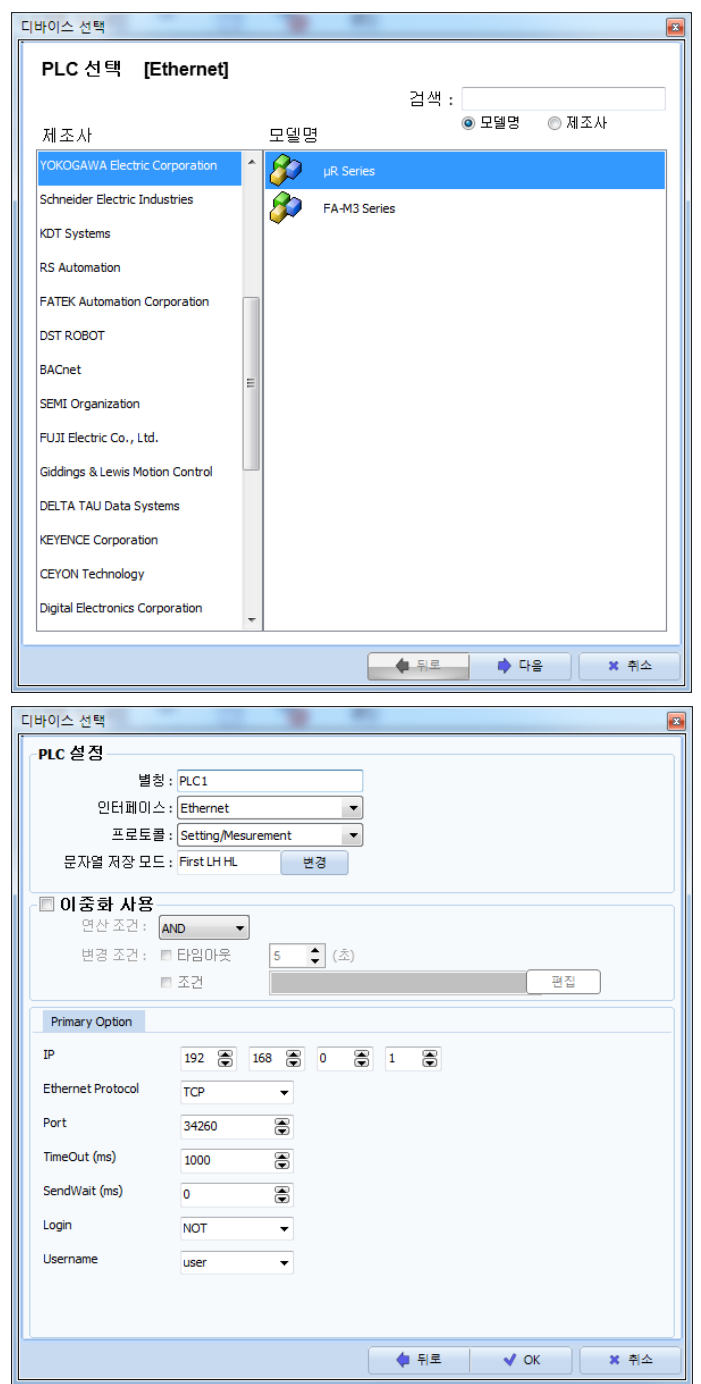

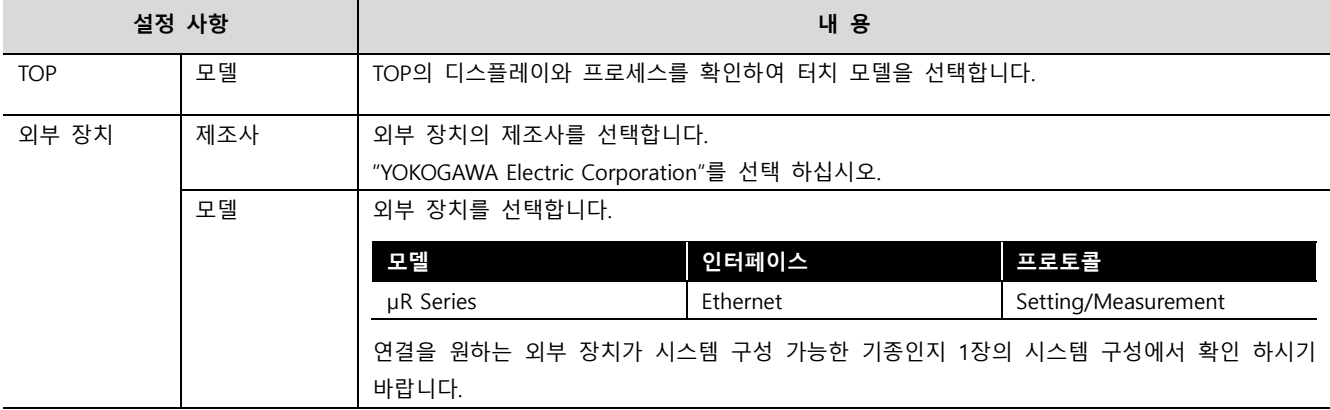

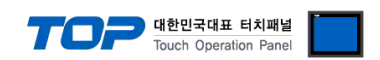

## <span id="page-3-0"></span>3. TOP 통신 설정

통신 설정은 TOP Design Studio 혹은 TOP 메인 메뉴에서 설정 가능 합니다. 통신 설정은 외부 장치와 동일하게 설정해야 합니다.

### 3.1 TOP Design Studio 에서 통신 설정

#### (1) 통신 인터페이스 설정

- [프로젝트] → [속성] → [TOP 설정] → [HMI 설정] → [HMI 설정 사용 체크] → [편집] → [이더넷]
	- TOP의 통신 인터페이스를 TOP Design Studio에서 설정합니다.

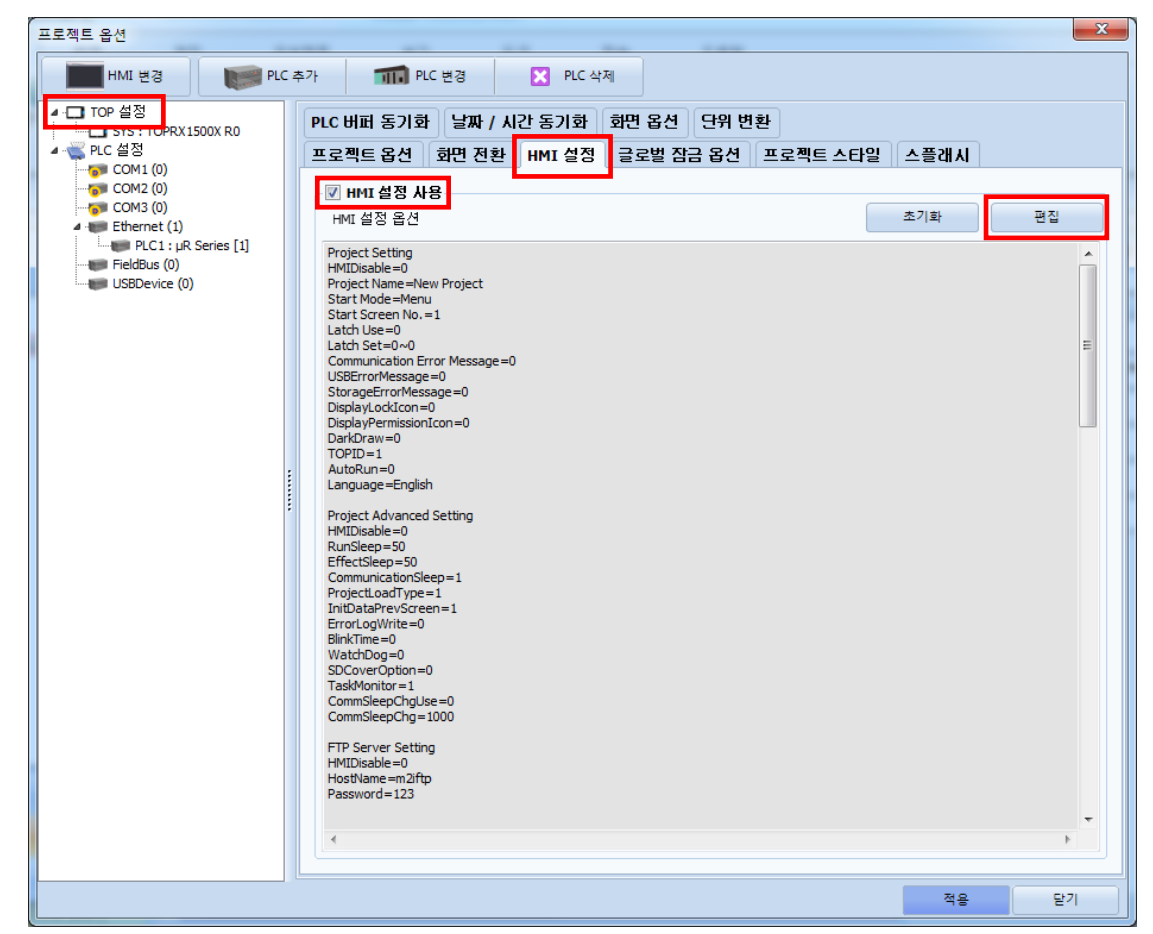

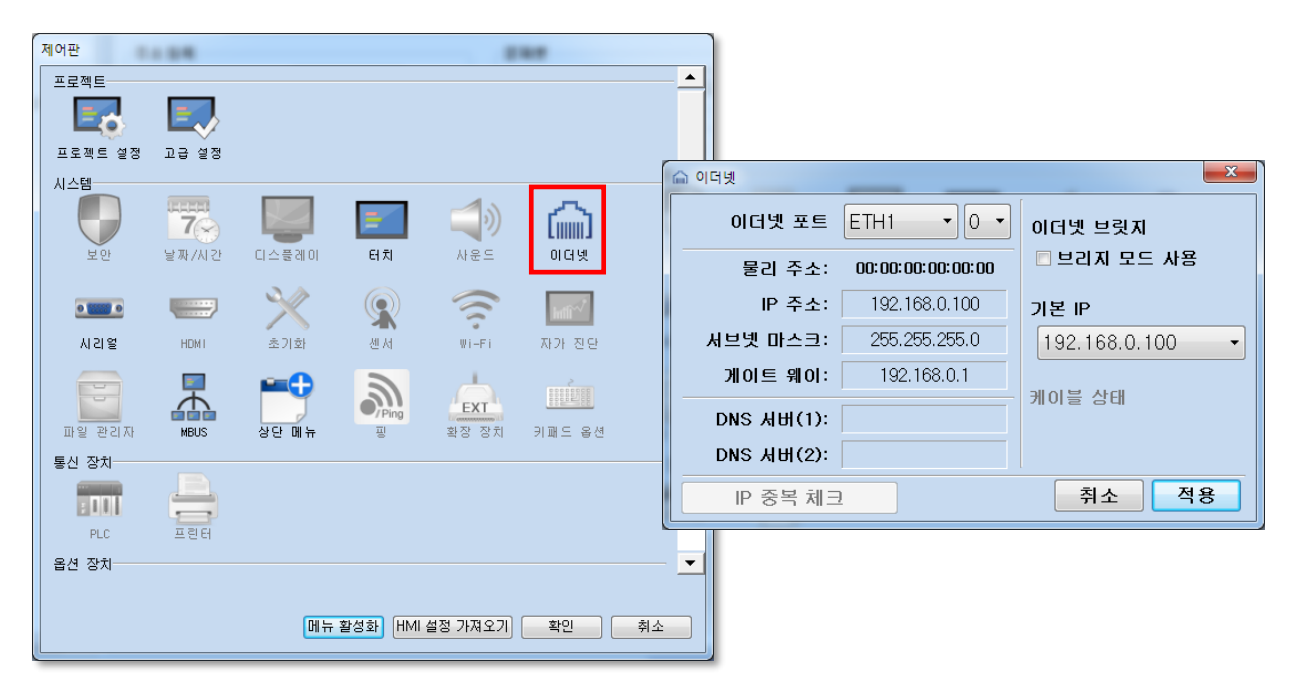

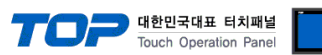

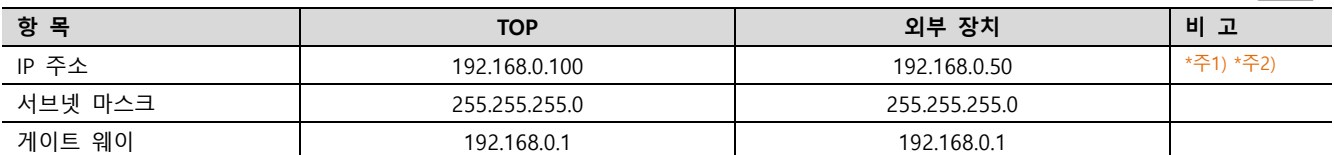

※ 위의 설정 내용은 본 사에서 권장하는 예제입니다.

\*주1) TOP와 외부 장치의 네트워크 주소 (IP 앞 세자리 192.168.0.0)는 일치해야 합니다.

\*주2) 동일 네트워크 상에서 중복된 IP 주소를 사용하지 마십시오.

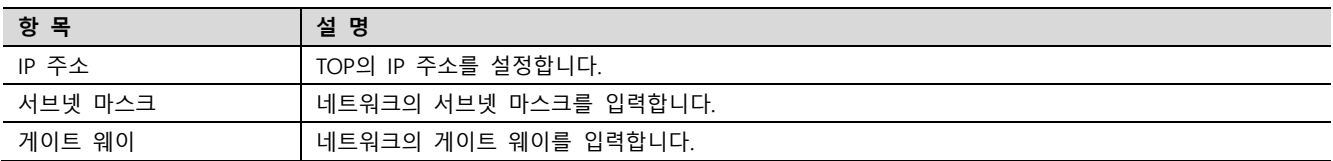

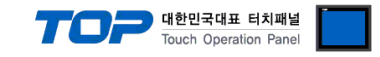

### (2) 통신 옵션 설정

■ [프로젝트] → [속성] → [PLC 설정 > Ethernet > PLC1 : µR Series]

– µR Series Ethernet 통신 드라이버의 옵션을 TOP Design Studio에서 설정합니다.

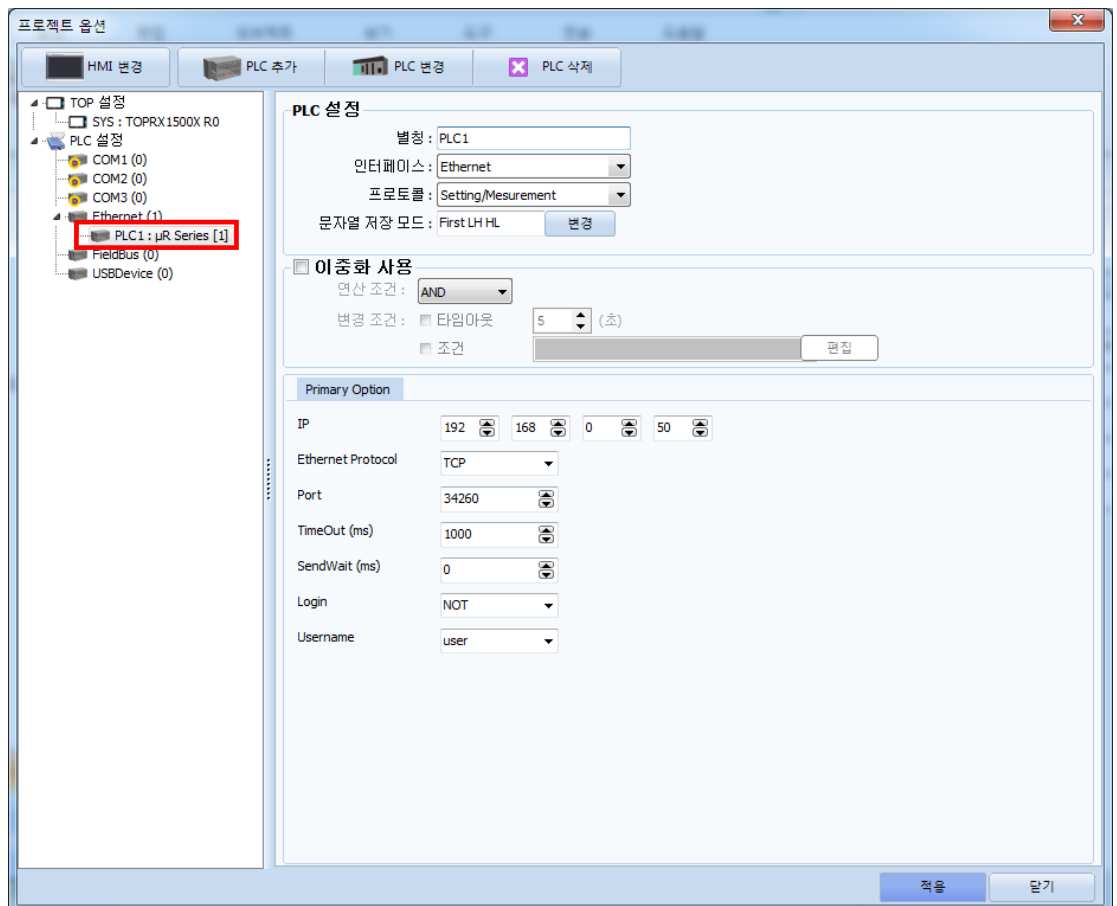

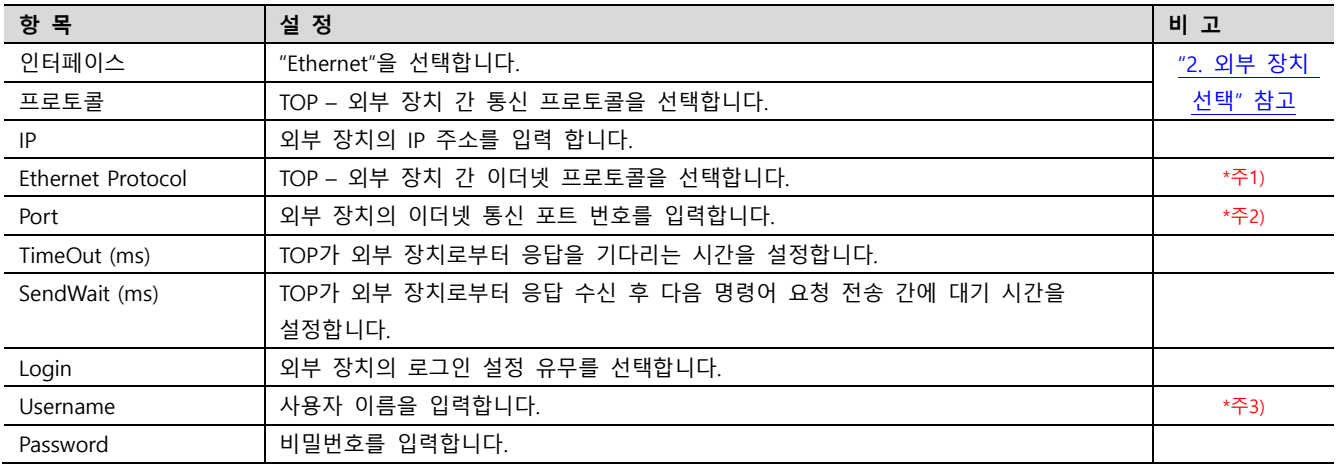

\*주1) µR의 Setting/Measurement Server 이더넷 프로토콜은 TCP입니다.

\*주2) µR의 Setting/Measurement Server 포트번호는 34260입니다.

\*주3) 로그인 미사용 설정시 관리자 또는 사용자 중에 선택된 항목으로 접속합니다.

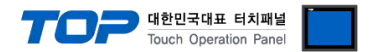

### 3.2 TOP 에서 통신 설정

※ "3.1 TOP Design Studio 에서 통신 설정" 항목의 "HMI 설정 사용"을 체크 하지 않은 경우의 설정 방법입니다.

■ TOP 화면 상단을 터치하여 아래로 드래그 합니다. 팝업 창의 "EXIT"를 터치하여 메인 화면으로 이동합니다.

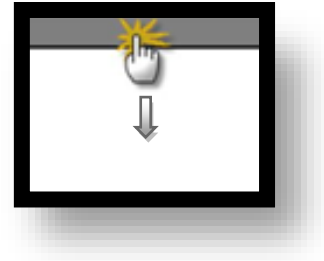

(1) 통신 인터페이스 설정

■ [ 메인 화면 > 제어판 > 이더넷 ]

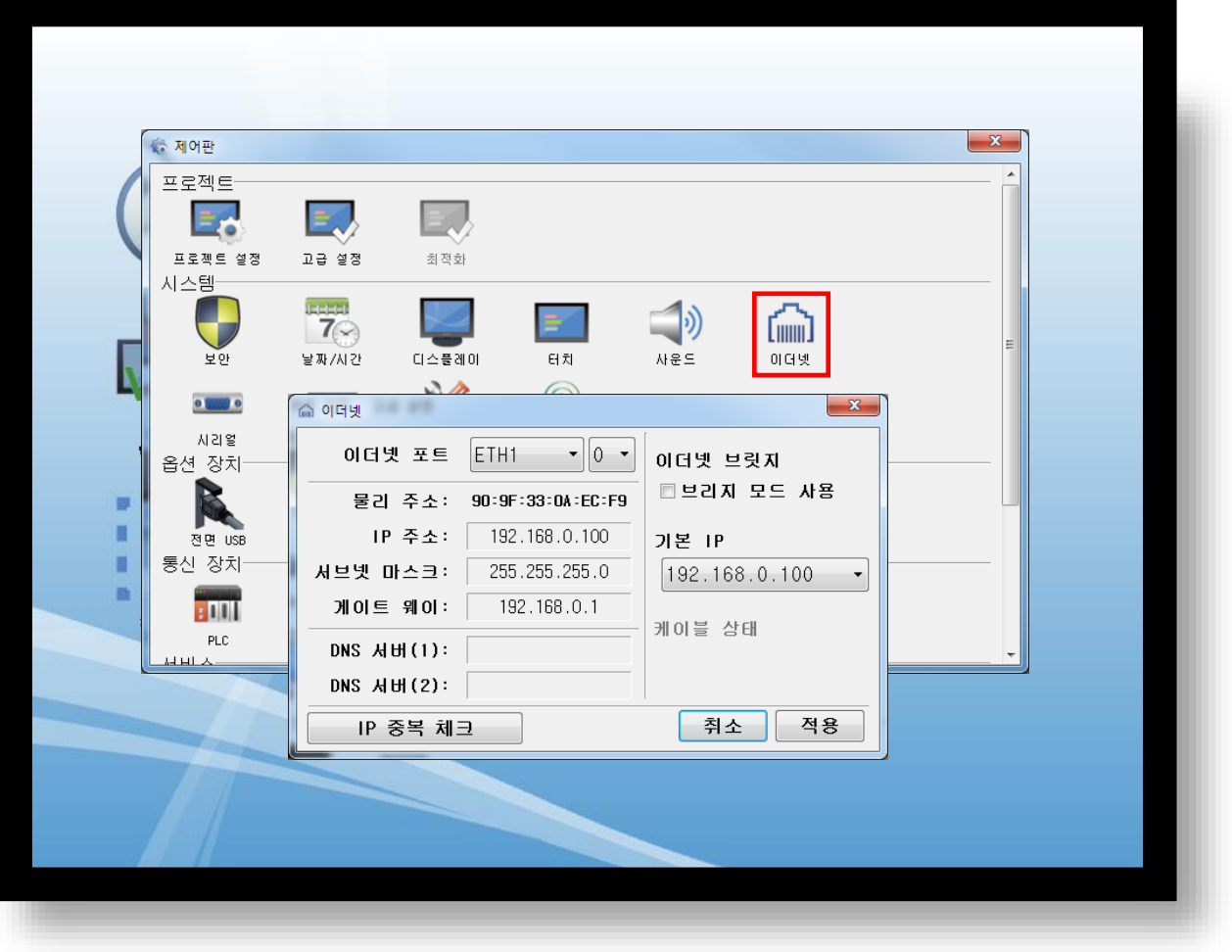

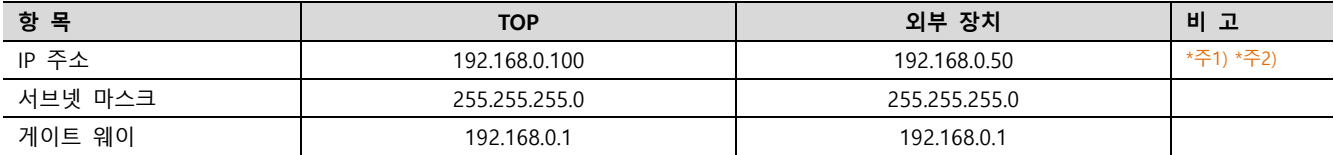

※ 위의 설정 내용은 본 사에서 권장하는 예제입니다.

\*주1) TOP와 외부 장치의 네트워크 주소 (IP 앞 세자리 192 . 168 . 0 . 0 )는 일치해야 합니다.

\*주2) 동일 네트워크 상에서 중복된 IP 주소를 사용하지 마십시오.

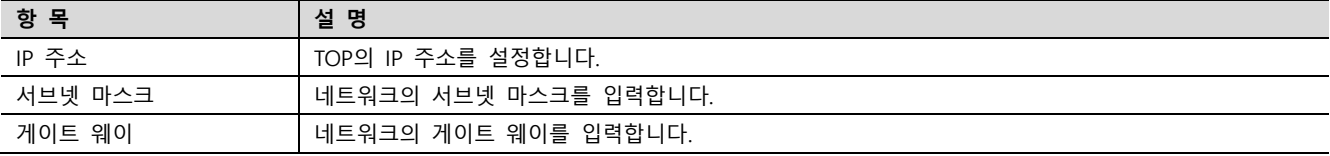

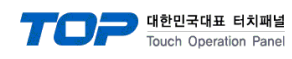

(2) 통신 옵션 설정

■ [ 메인 화면 > 제어판 > PLC ]

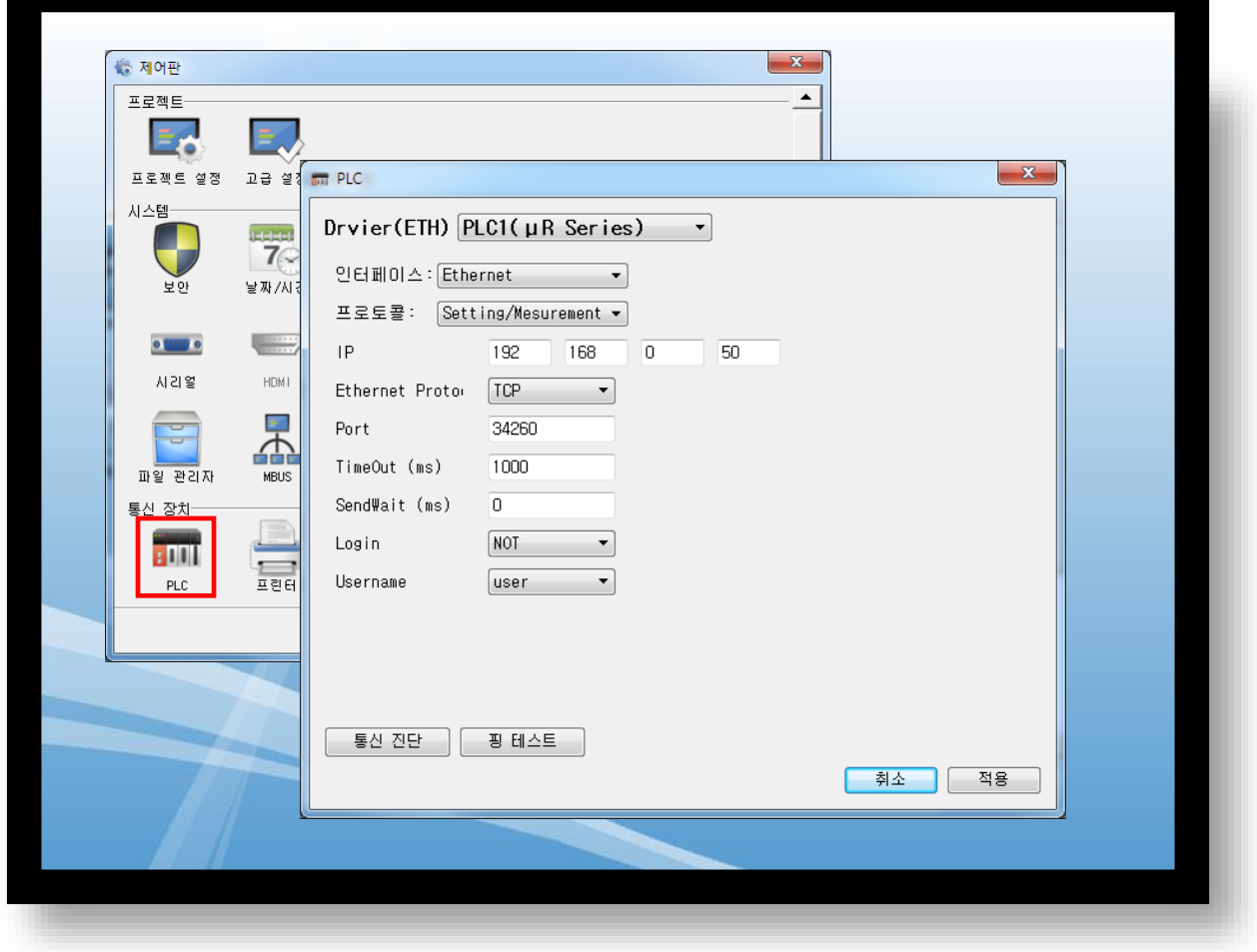

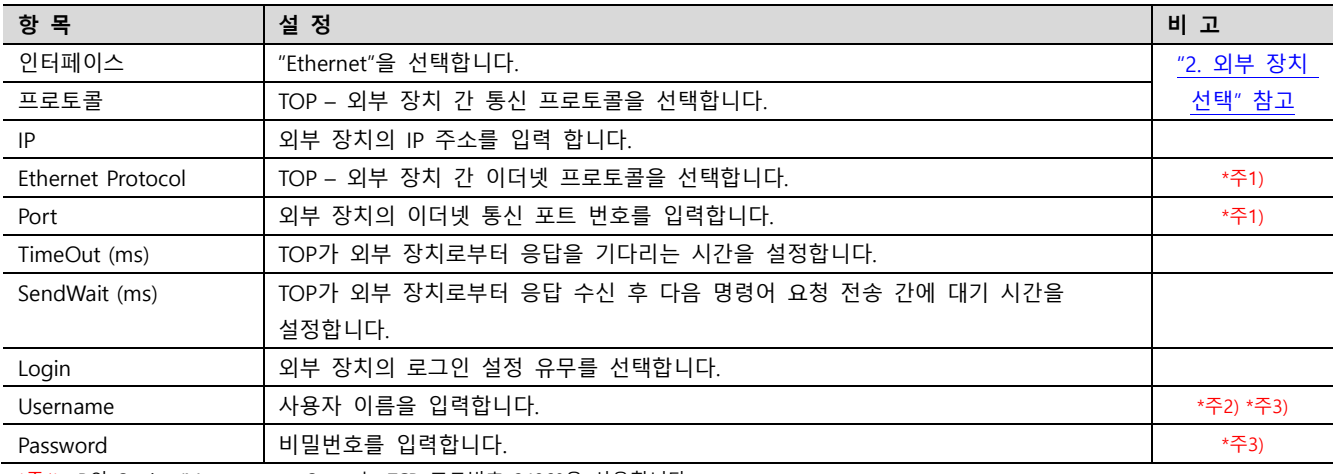

\*주1) µR의 Setting/Measurement Server는 TCP, 포트번호 34260을 사용합니다.

\*주2) 로그인 미사용시 관리자 또는 사용자 중 선택된 항목으로 접속합니다.

\*주3) TOP Design Studio에서만 입력 가능합니다.

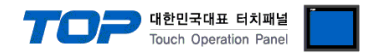

### 3.3 통신 진단

■ TOP - 외부 장치 간 인터페이스 설정 상태를 확인 - TOP 화면 상단을 터치하여 아래로 드래그. 팝업 창의 "EXIT"를 터치하여 메인 화면으로 이동한다 - [ 제어판 > 이더넷] 에서 사용 하고자 하는 포트(ETH1/ETH2) 설정이 외부 장치의 설정 내용과 같은지 확인한다

■ 포트 통신 이상 유무 진단

- [ 제어판 > PLC ] 에서 "통신 진단"을 터치한다.

- 화면 상에 Diagnostics 다이얼로그 박스가 팝업 되며 진단 상태를 판단한다.

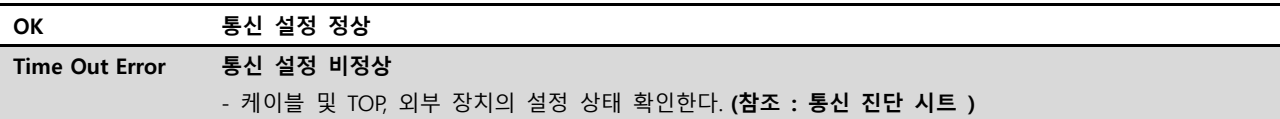

#### ■ 통신 진단 시트

- 외부 단말기와 통신 연결에 문제가 있을 경우 아래 시트의 설정 내용을 확인 바랍니다.

| 항목                  | 내용               |         | 확인        |           | 참 고                                                   |
|---------------------|------------------|---------|-----------|-----------|-------------------------------------------------------|
| 시스템 구성              | 시스템 연결 방법        |         | <b>OK</b> | <b>NG</b> | 1. 시스템 구성                                             |
|                     | 접속 케이블 명칭        |         | OK        | <b>NG</b> |                                                       |
| <b>TOP</b><br>버전 정보 |                  |         | <b>OK</b> | <b>NG</b> |                                                       |
|                     | 사용 포트<br>드라이버 명칭 |         | OK        | <b>NG</b> |                                                       |
|                     |                  |         | OK        | NG.       |                                                       |
|                     | 기타 세부 설정 사항      |         | OK        | <b>NG</b> |                                                       |
|                     | 상대 국번            | 프로젝트 설정 | <b>OK</b> | NG.       | 2. 외부 장치 선택<br>3. 통신 설정                               |
|                     |                  | 통신 진단   | OK        | <b>NG</b> |                                                       |
|                     | 이더넷 포트 설정        | IP 주소   | OK        | <b>NG</b> |                                                       |
|                     |                  | 서브넷 마스크 | OK        | NG.       |                                                       |
|                     |                  | 게이트 웨이  | <b>OK</b> | NG.       |                                                       |
| 외부 장치               | CPU 명칭           |         | <b>OK</b> | <b>NG</b> | 4. 외부 장치 설정                                           |
|                     | 통신 포트 명칭(모듈 명)   |         | OK        | NG.       |                                                       |
|                     | 프로토콜(모드)         |         | OK        | <b>NG</b> |                                                       |
|                     | 설정 국번            |         | OK        | NG.       |                                                       |
|                     | 기타 세부 설정 사항      |         | <b>OK</b> | <b>NG</b> |                                                       |
|                     | 이더넷 포트 설정        | IP 주소   | OK        | <b>NG</b> |                                                       |
|                     |                  | 서브넷 마스크 | OK        | NG.       |                                                       |
|                     |                  | 게이트 웨이  | OK        | NG.       |                                                       |
|                     | 어드레스 범위 확인       |         | OK        | <b>NG</b> | 5. 지원 어드레스<br>(자세한 내용은 PLC 제조사의 매뉴얼을<br>참고 하시기 바랍니다.) |

#### Touch Operation Panel

## <span id="page-9-0"></span>4. 외부 장치 설정

본 장의 내용 보다 더 자세한 설정 방법은 제조사의 사용자 매뉴얼을 참고하십시오.

- (MENU)키를 3초 동안 눌러서 Setting Mode 화면으로 변경합니다.
- △▽(DISP)키와 ◁▷(FUNC)키를 함께 3초 동안 눌러서 Basic Setting Mode 화면으로 변경합니다.
- △▽(DISP)키로 Basic=Ethernet 항목을 선택하고 키를 눌러서 이더넷 설정 화면으로 변경합니다.
- ④ Ethernet=Local IP 항목에서 ▲ 키를 눌러 IP 설정 화면으로 변경합니다.
- △▽(DISP)키와 ◁▷(FUNC)키로 레코더의 IP, 서브넷 마스크, 게이트웨이를 입력합니다.
- Ethernet=Login 항목을 선택합니다.
- Login=Not (미사용) 또는 Login=Use(사용)으로 설정합니다.
- Login=Use 설정시 Ethernet=LoginSetting 항목을 선택하여 관리자와 사용자의 Username, Password를 설정합니다.
- ESC/?키를 눌러서 Basic Setting 화면으로 복귀합니다.
- Basic=End 항목 선택 후 End=Store를 선택하여 설정 내용을 저장합니다.

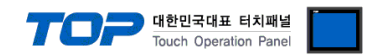

## <span id="page-10-0"></span>5. 지원 어드레스

### TOP에서 사용 가능한 디바이스는 아래와 같습니다.

CPU 모듈 시리즈/타입에 따라 디바이스 범위(어드레스) 차이가 있을 수 있습니다. TOP 시리즈는 외부 장치 시리즈가 사용하는 최대 어드레스 범위를 지원합니다. 사용하고자 하는 장치가 지원하는 어드레스 범위를 벗어 나지 않도록 각 CPU 모듈 사용자 매뉴얼을 참조/주의 하십시오.

#### (1) 모니터링 주소 (쓰기 불가)

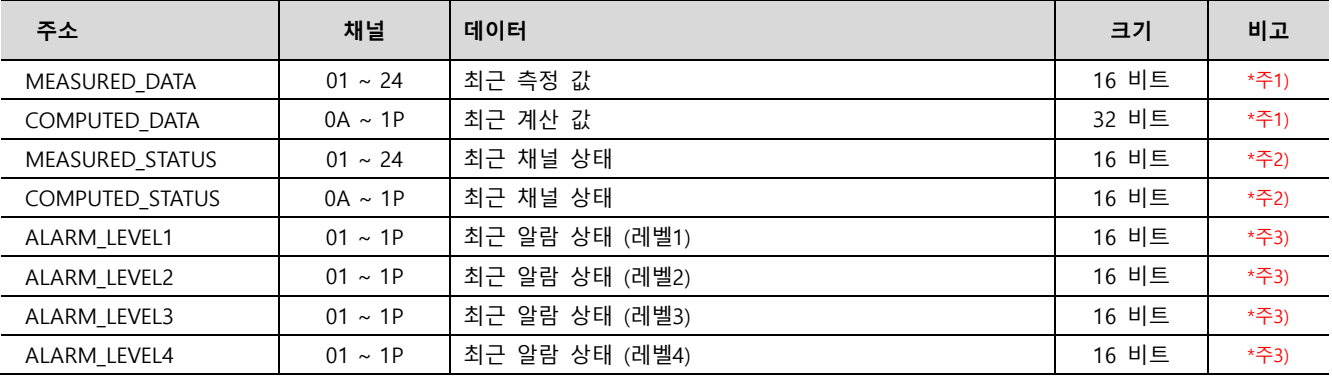

\*주1) 채널 상태가(MEASURED/COMPUTED\_STATUS) 0이 아닌 경우 해당 채널의 측정/계산 값은 마지막으로 읽은 값을 표시합니다.

\*주2) 채널 상태 비트에 따른 레코더 상태

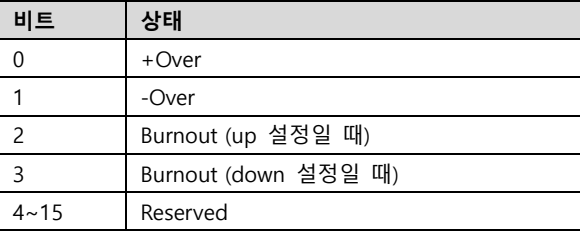

\*주3) 알람 값에 따른 상태

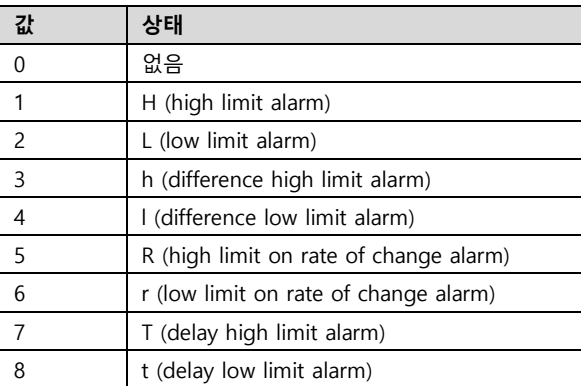

(2) 커맨드 주소

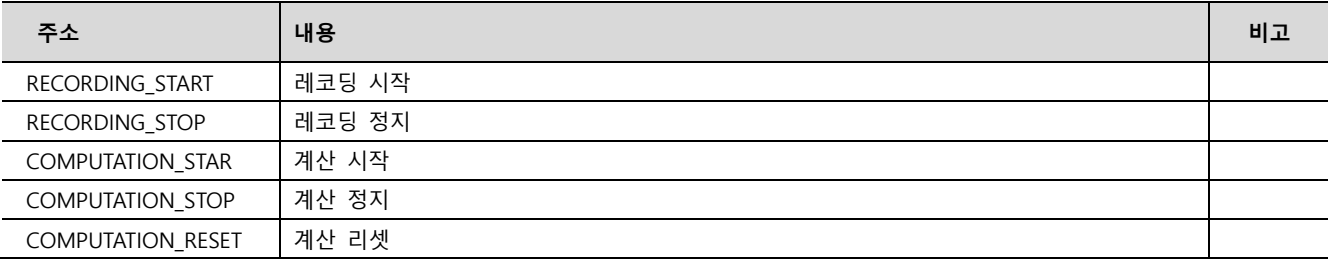

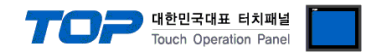

※ 커맨드 주소 사용 방법

커맨드 주소는 쓰기 전용으로 되어있으며 오브젝트의 동작을 커맨드 주소의 비트를 ON 또는 OFF 시키거나 임의의 값을 입력하 는 동작으로 등록하여 사용할 수 있습니다.

#### 예) 사각형 오브젝트를 눌러서 레코딩 시작하기

1. 사각형 오브젝트를 등록한 후 "효과 및 동작"에 "조건"을 [이벤트 > 터치 다운]으로 설정합니다.

2. 동작을 [비트 > RECORDING\_START 주소 입력 > ON] 으로 설정합니다.

(최대 실행 횟수는 1로 설정하고 주기, 지연시간은 0으로 설정합니다.)

3. TOP에서 사각형 오브젝트를 눌러서 레코더에게 RECORDING\_START 명령 보냅니다.

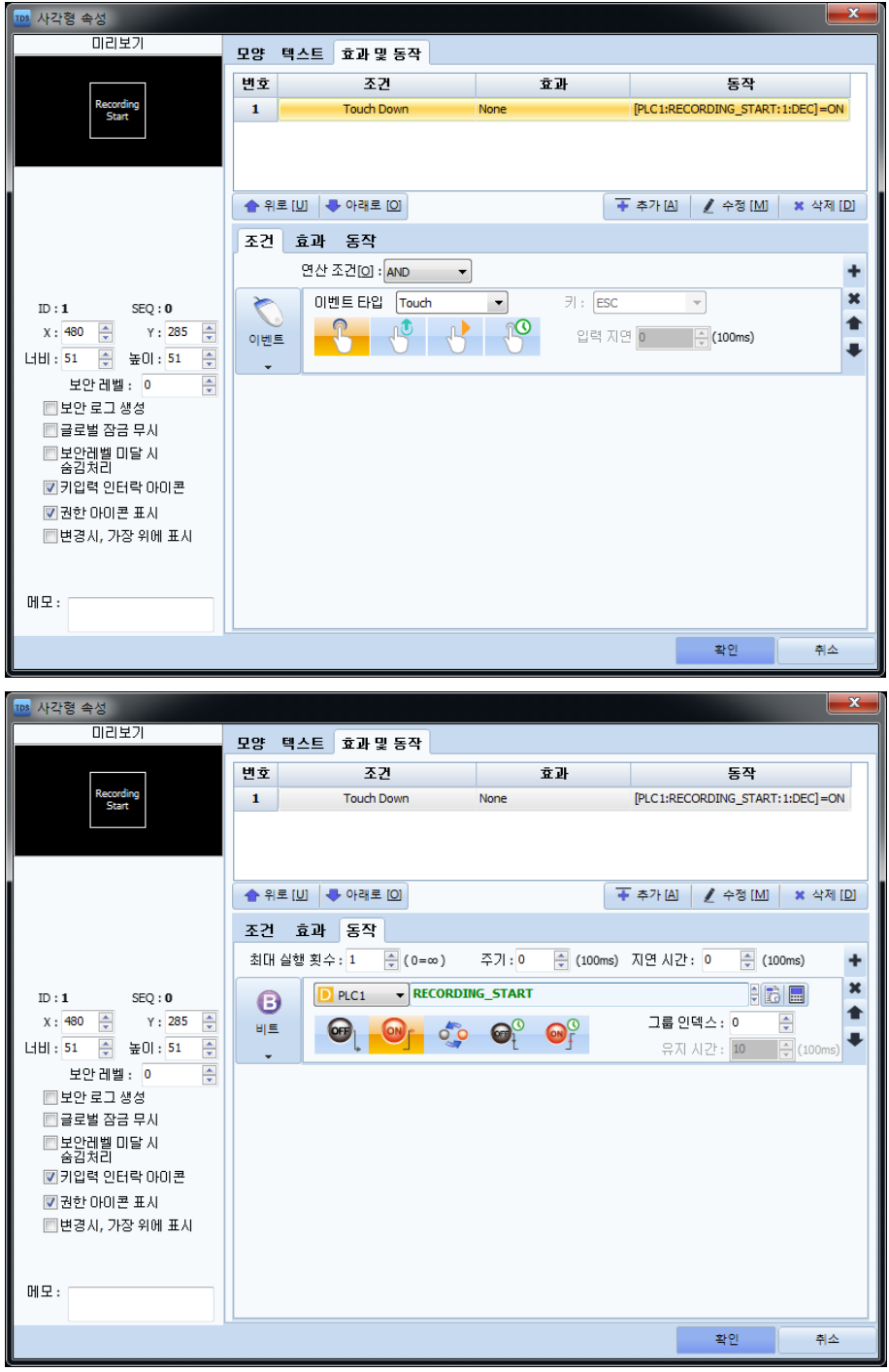